# **Quick Start Guide**

.atifiliinummuuriniiniin.

SACUBO Benchmark Study *Powered by Cherry Bekaert LLP*

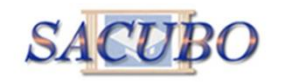

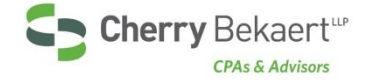

Powered by Cherry Bekaert LLP

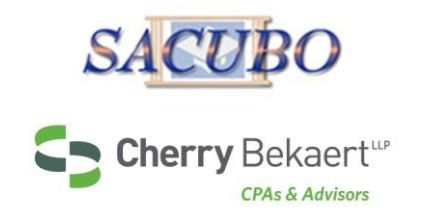

# **Getting Started**

- **Dverview** 
	- This guide describes how to get started with your survey.
	- View the following pages for illustrated descriptions of how to enter data, view comparisons and run reports.
- **Logging in** 
	- **Enter the URL for your benchmarking platform https://benchmarking.sacubo.org**
	- Past survey participants, use the username provided in your invitation email, and the password you have set.
	- New survey participants, follow the link below the login box to sign-up and create an account, establish a user name and password.
	- **EXEC** Login/logout of the platform as often as desired.
- ▶ Support
	- Once you have logged in, click on the Support link in the top right corner of your platform to access support documentation and contact information.

Powered by Cherry Bekaert LLP

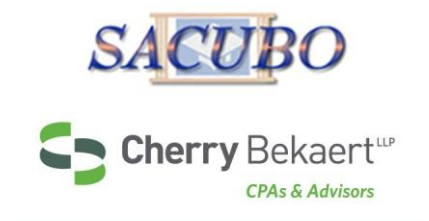

# **Logging In**

If you participated in 2012,2013, or 2014, click on the link provided in your survey invitation email:

- Use your email address as your username
- ▶ You will be prompted to set up a password

If you did not participate in any of these years, click on the link provided in your survey invitation email, and complete your account set up using the Sign Up form.

Lost or forgotten passwords are easily reset on the login screen.

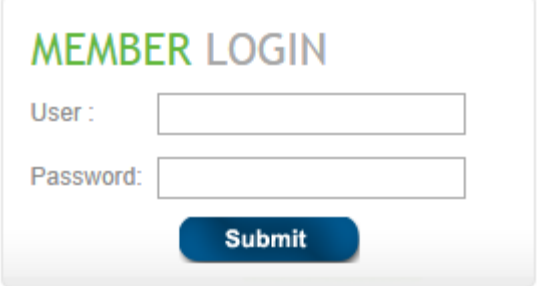

New User? Click here to sign-up Click here if you have forgotten your password

Powered by Cherry Bekaert LLP

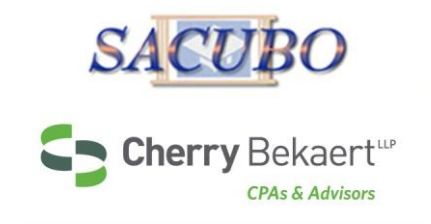

# **Main Menu**

The Main Menu is the access point to navigate through all areas of your survey.

### **Tab & Menu Navigation:**

- Data Entry (My Institution) is the tab for answering all of the questions in your survey.
- Comparison (Compare Institutions) is the tab for comparing your answers to other participants on a question by question basis.
- ▶ Reports (Reports & Charts) is the tab for downloading dynamic reports containing statistical charts and graphs.

### **Questions**

Click on the gray question groups to begin entering your data points.

Powered by Cherry Bekaert LLP

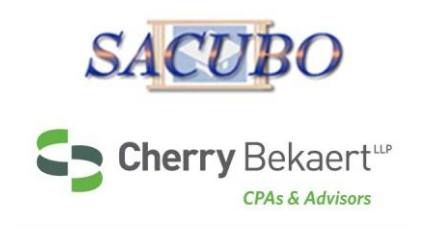

# **Account Switching**

If you are reporting for more than one institution, an account will be created for each institution so that data can be provided individually. If your user name is associated with multiple institutions, you will be able to switch between these accounts (account switching) using the dropdown menu on the platform.

To switch from one account to another, click on the dropdown menu to select the account.

*Best practice: always be sure you are in the correct account before entering data.*

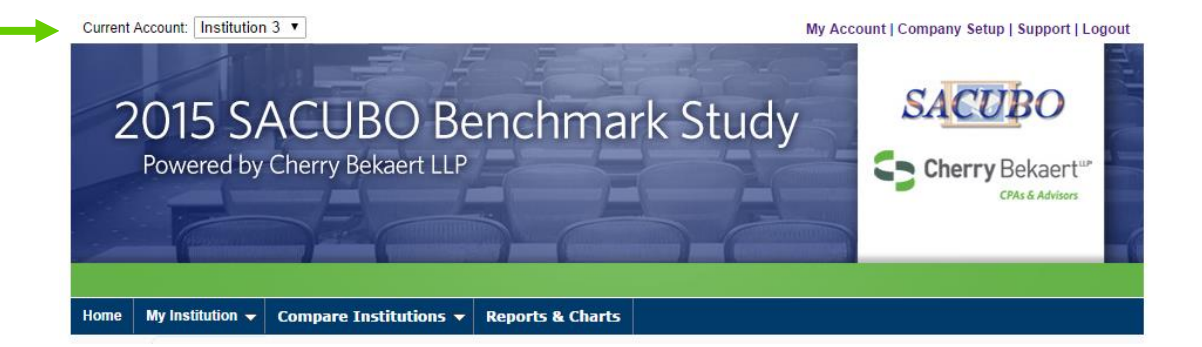

If you don't see the account switching option and think you should have access to more than one institution/account, please contact the SACUBO Benchmark Study support team at benchmarkingsupport@cbh.com.

Powered by Cherry Bekaert LLP

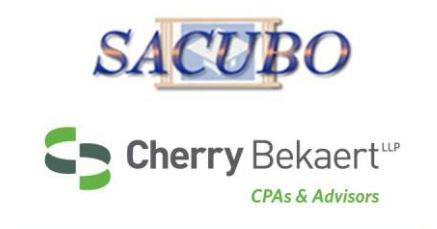

# **Company Setup/Adding Users**

Click on Company setup on the top right of your screen to manage users and account information.

- Only Administrators within an account will have access to this Company Setup page
- Add new users to your account
	- **Enter user information and select permission level** 
		- **Read Only Users**: can't add or edit data
		- **Write Only Users**: can add or edit data but can't compare or download reports
		- **Users**: have full read and write privileges
		- **Administrators**: manage users and have full read/write privileges
	- New users will immediately receive an email with their user name, one time use password and log-in instructions
- Delete existing users
- Update current users

Powered by Cherry Bekaert LLP

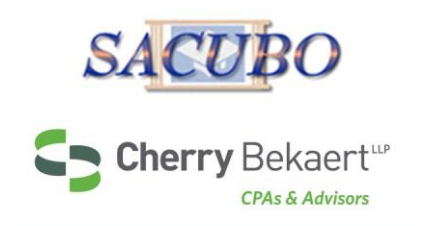

# **Company Setup Example**

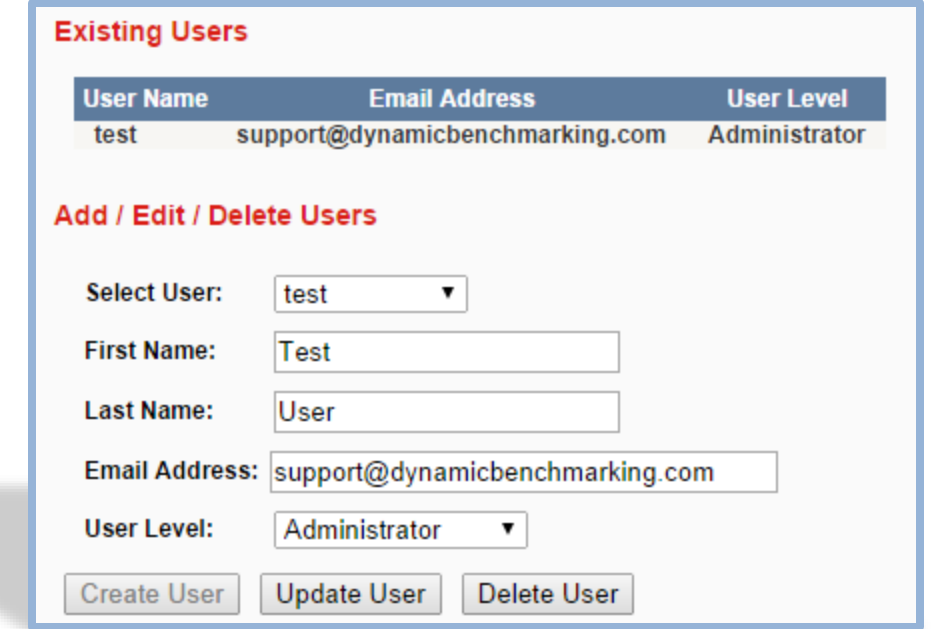

Powered by Cherry Bekaert LLP

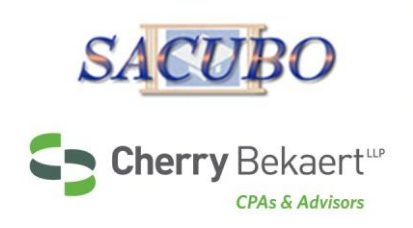

# **Your Gateway Page**

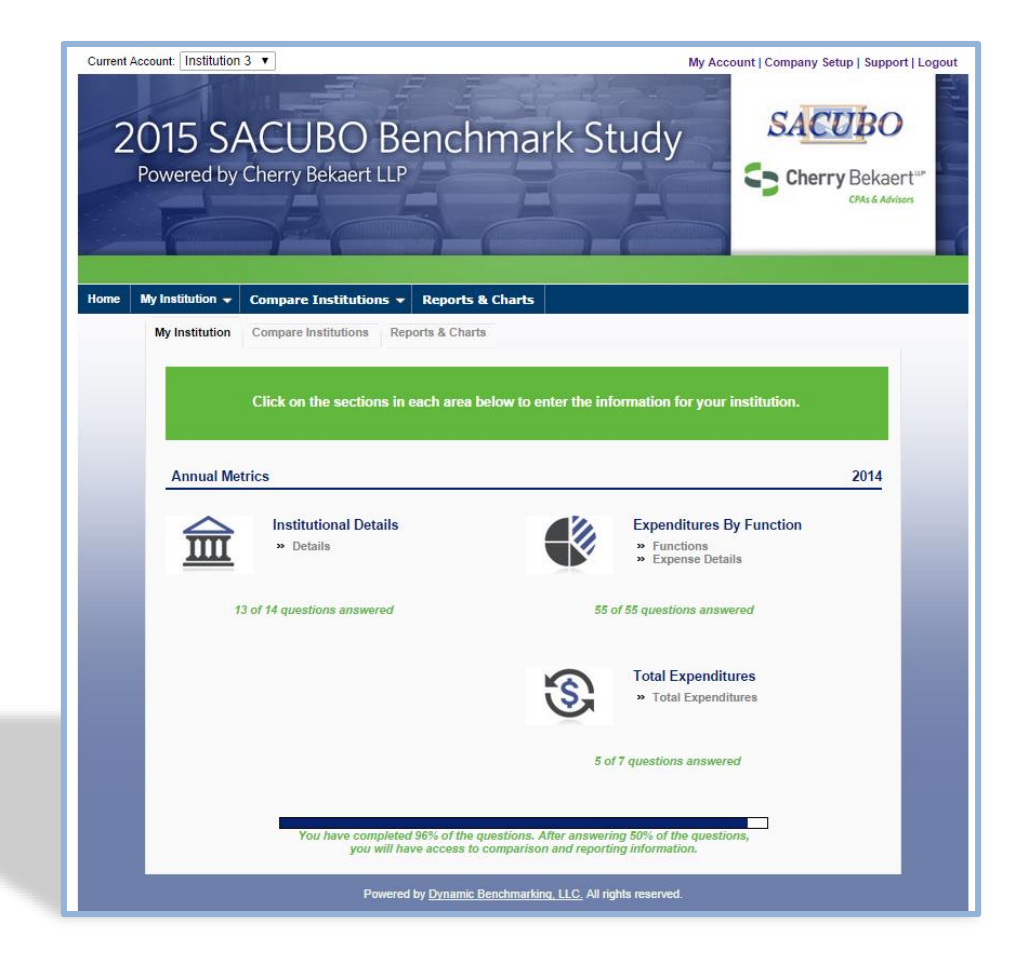

Powered by Cherry Bekaert LLP

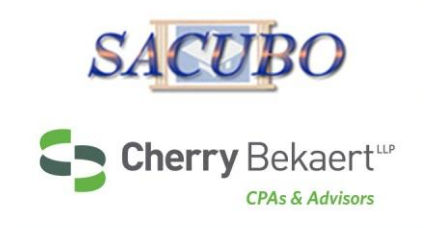

# **Tracking your Progress**

Track your progress by viewing the number of questions that you have answered for each question group.

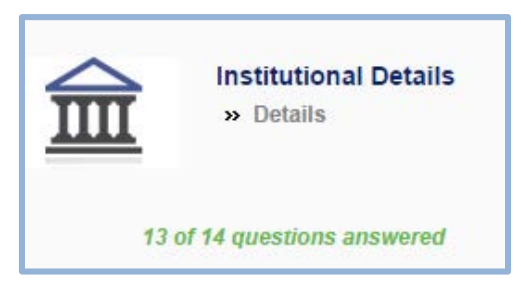

Track your overall progress by viewing the progress bar at the bottom of the gateway page.

 Your progress statement will indicate the minimum percentage completion for accessing comparison and reporting.

> You have completed 96% of the questions. After answering 50% of the questions, you will have access to comparison and reporting information.

Powered by Cherry Bekaert LLP

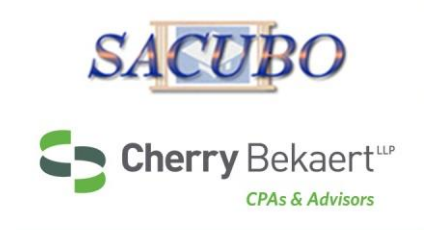

# **Question Organization**

Questions are carefully organized into major categories.

- Each category has sub-categories called question groups.
- **Institutional Details questions can be answered at any time.**
- Expenditures by Function questions should be answered before Total Expenditures questions.

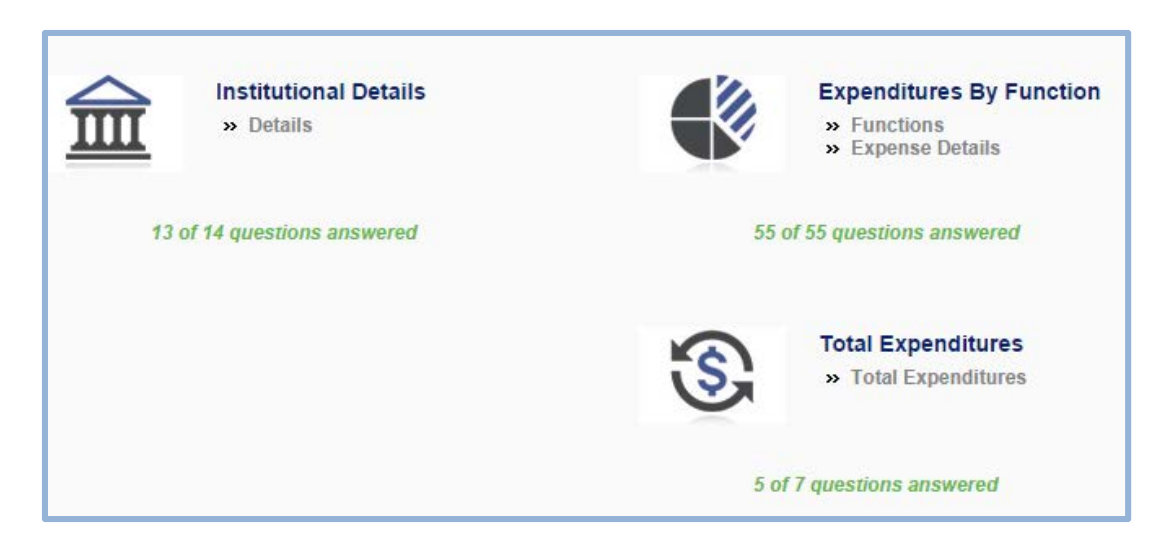

Powered by Cherry Bekaert LLP

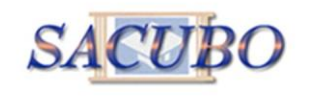

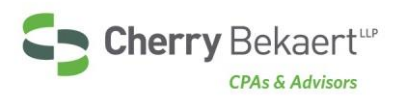

# **Entering Data**

As you enter data, the entry box turns green, indicating that new data has been provided and must be saved by clicking the **Save or Save & Next button at** the bottom of every page.

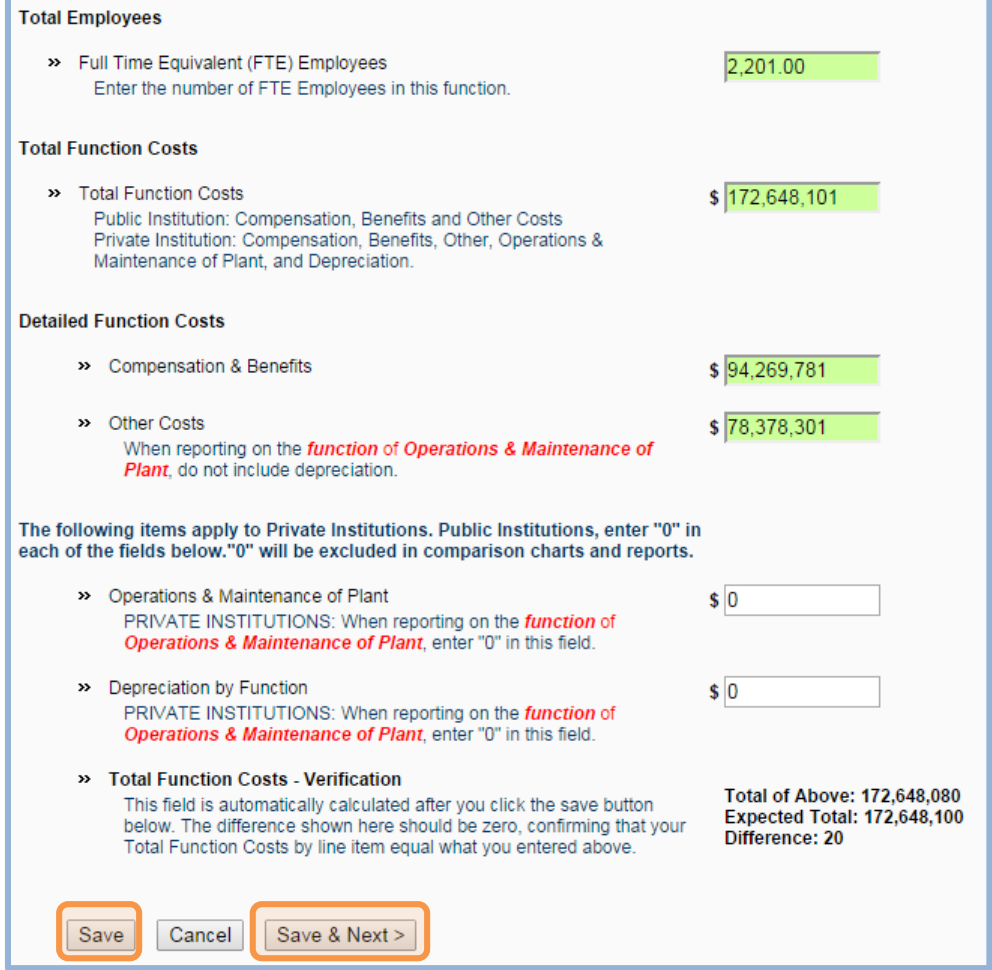

Powered by Cherry Bekaert LLP

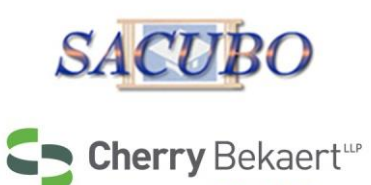

**CPAs & Advisors** 

# **Entering Data, cont.**

The Expenditures By Function question group is "templated." This makes answering the same series of questions very easy.

Select the functions for which your institution reports.

Then, click *Save & Next* to enter your data for each function you selected.

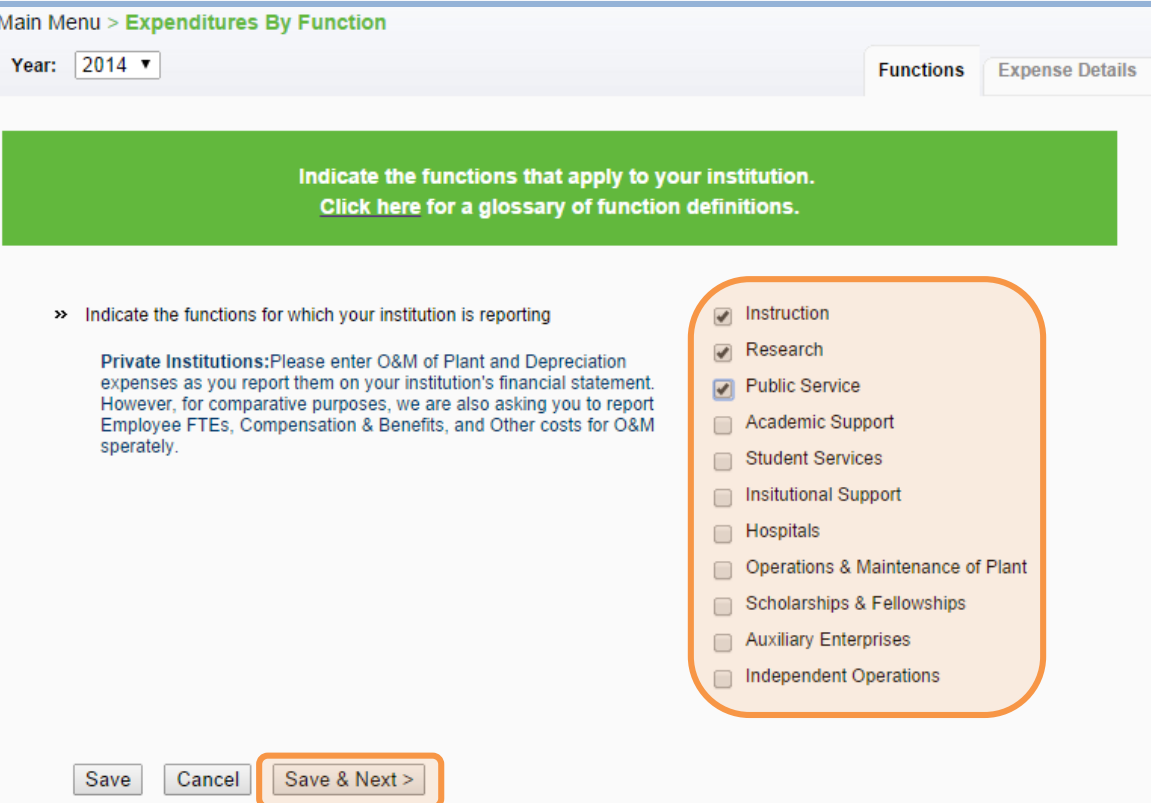

Powered by Cherry Bekaert LLP

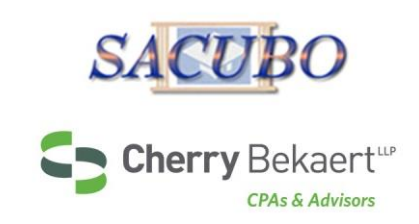

# **Entering Data, cont.**

- 1. The dropdown box displays the functions you selected on the previous page.
- 2. Answer the questions for the function displayed.
- 3. Click *Save & Next* at the bottom of the page to answer the questions for the next function.
- 4. Continue in this manner until you have answered all the questions for every function in the dropdown box.
- 5. Review your answers for any option by selecting it in the dropdown list at any time.
- 6. When you have answered all the questions, click *Save & Next* to continue with the survey.

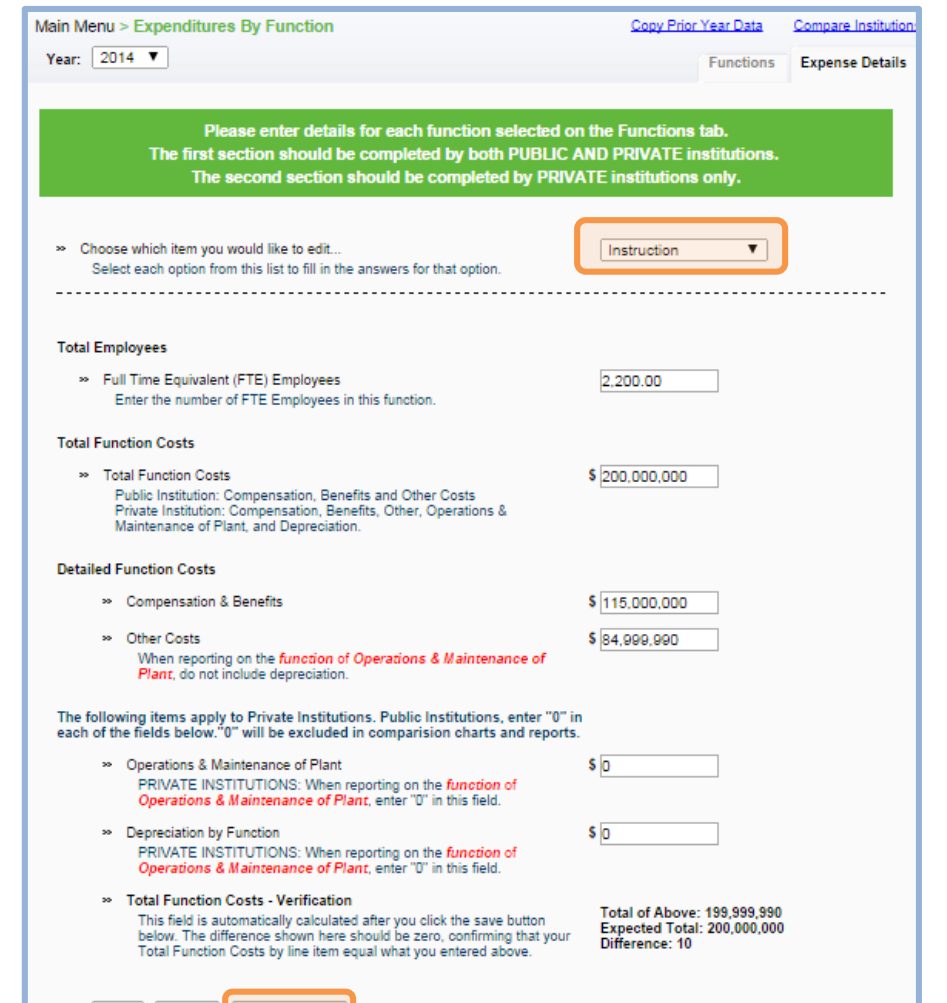

Save Cancel

Save & Next >

Powered by Cherry Bekaert LLP

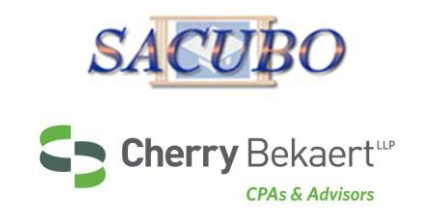

# **Saving your Answers**

- Choose **Save** to save your answers but stay on this page.
- Choose *Save & Next* to save your answers and proceed to the next survey section.
- **▶ Choose** *Cancel* to abandon data.

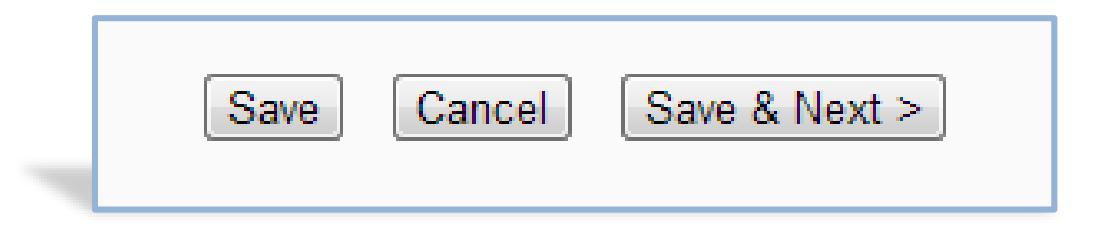

Powered by Cherry Bekaert LLP

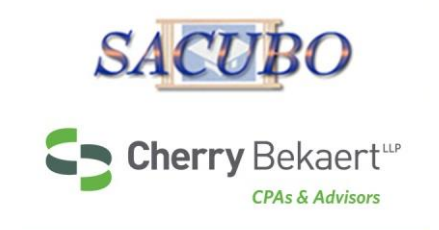

# **Comparing Yourself to Your Peers**

*(Available After Data Collection Phase)*

Click on the *Compare Institutions* tab or menu bar to access comparison data for all questions.

▶ Select any gray question group to access questions for comparison.

## View on-demand popup charts by clicking on icon

- ▶ For numeric questions, get popup charts by clicking on this icon:
- ▶ For multiple choice questions, get popup charts by clicking on this icon:

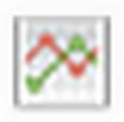

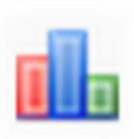

Powered by Cherry Bekaert LLP

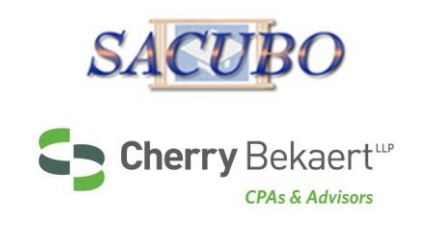

# **Line Chart Legend**

### Understanding comparison results:

- **Multiple choice questions:** View all answer options with their associated percentages. Your answers are indicated in blue.
- **Numeric questions:** View a line chart displaying the 25th, median and 75th percentiles with your answer shown as a blue arrow above the line.

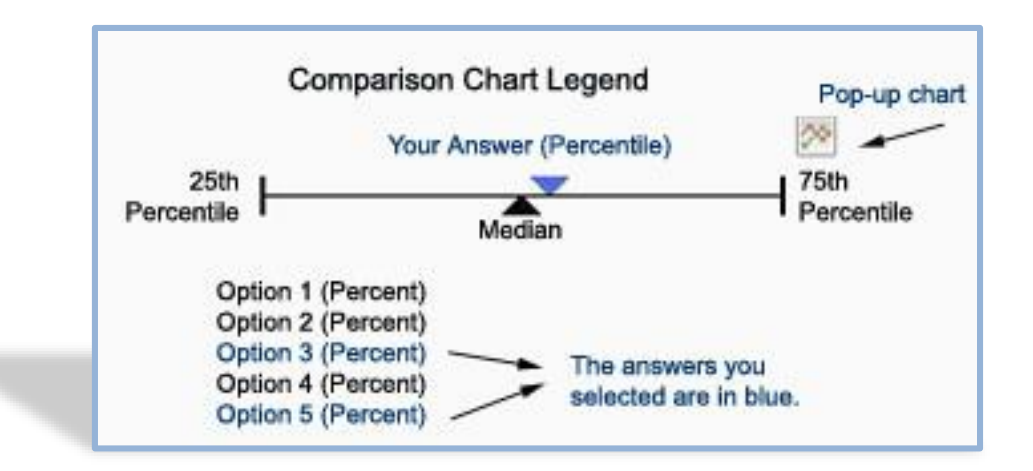

Powered by Cherry Bekaert LLP

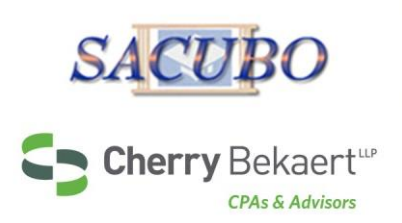

# **Example of Comparison**

### **General Details**

>> Institution Category

Research: Public or independent research universities and medical schools/centers. Carnegie categories - Research Universities High (RU/H) and Research Universities Very High (RU/VH) Comprehensive: Four-year public and independent institutions with enrollment above 4,000. Carnegie categories -Baccalaureate, Masters or Doctoral. Small: Four year public and independent institutions with full-time enrollment under 4,000; specialized institutions (art. engineering, technology, etc.); also includes two-year independent colleges and independent secondary schools. Community College: Two-year public institutions.

Research (18%) Comprehensive (16%) **Small (33%)** Community (33%)

### **Enrollment**

>> Total Full Time Equivalent Students - Undergraduate

The number of FTE Students is calculated based on the credit and/or contact hours reported by the institution on the IPEDS 12month enrollment (E12) component and the institution's calendar system, as reported on the Institutional Characteristics (IC) component. For purposes of this benchmarking, we are asking that you seperately report graduate and undergraduates.

>> Total Full Time Equivalent Students - Graduate

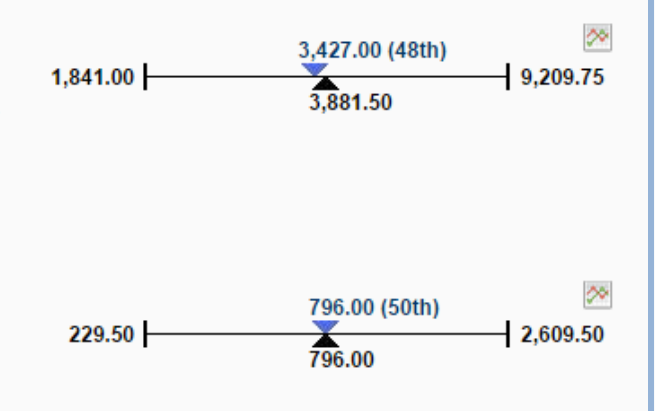

Powered by Cherry Bekaert LLP

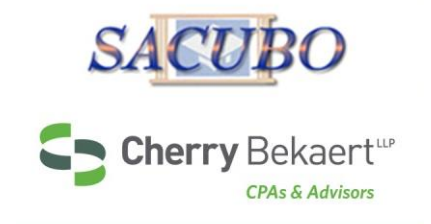

# **Filters**

Filters have been specified for your platform to allow you to drill down in the data.

- Select any filter or combination of filters to compare yourself to a subset of data.
- $\triangleright$  If your filter selection returns too few accounts, you will see this informational message:

*Your filter settings are not currently active because not enough accounts match the selection. Results are currently displayed without filter settings.*

## Anonymity

- By limiting the number of accounts returned, it is impossible for account identity to be determined and anonymity of data is always protected.
- If your filters do not return enough accounts, simply change your filter settings by:
	- Widening the range of a numeric filter
	- $\blacksquare$  Turning off a filter by clicking on the X
	- Selecting a different filter option

Powered by Cherry Bekaert LLP

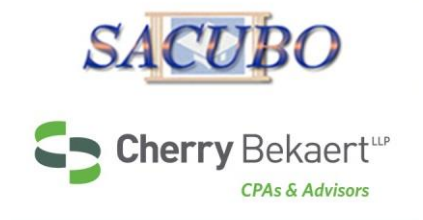

# **Using Filters**

### Click Change to activate the filters

- **Numeric filters**: Click *Add* to activate sliders then use slide bar to set a numeric range by moving the blue squares or enter a number in boxes.
- **Multiple choice filters**: Choose from the drop down menus.

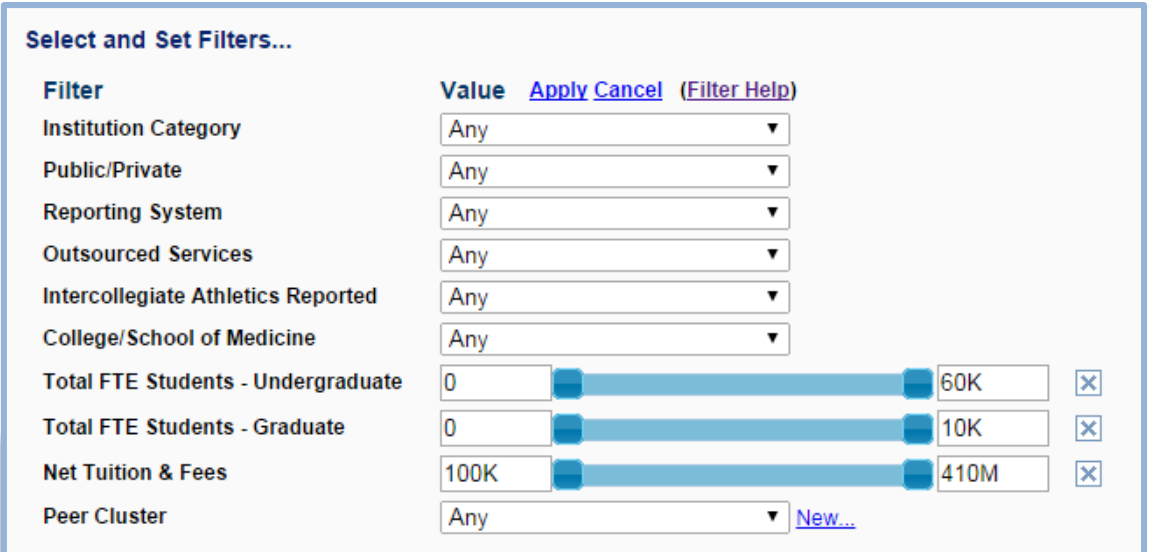

Powered by Cherry Bekaert LLP

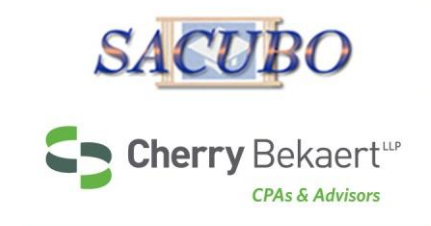

# **Peer Cluster Filtering**

Peer clusters allow you to select a group of institutions by name for comparison.

- ▶ You select the institution by name, but will not see individual data for any account.
- All data is presented in the aggregate, percentile format with a minimum of 5 institutions reporting on any given data point

**Recommendation**: Deactivate filters before using peer clusters

### **About Peer Clusters**

A 'Peer Cluster' is a list of institutions you may select to compare yourself against.

Choose a name for your 'Peer Cluster' and then press OK. On the next screen, you will be able to select which institutions to include in this new cluster.

#### **Create A New Peer Cluster...** Name: OK Cancel **Peer Cluster**  $\mathbf{v}$  New... Any Any Showing 14 of 14 metric(s) on this tab, y Sample er metric.

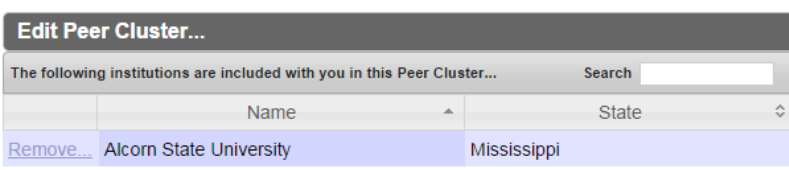

Showing 1 to 1 of 1 entries

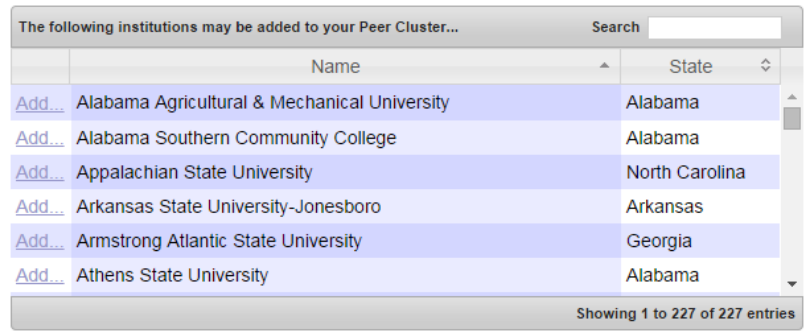

Save Cancel

Powered by Cherry Bekaert LLP

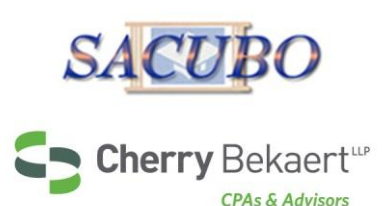

# **Reports**

*(Available After Data Collection Phase)*

## Click *Reports & Charts* tab from the Gateway Page

- Choose from a list of downloadable Word and PowerPoint reports that contain dynamically generated benchmarking charts.
- Filter settings from *Compare Institutions*  will carry over, however, they can easily be modified if desired.

Reports can then be used to prepare for meetings, capture historical snapshots and communicate with others.

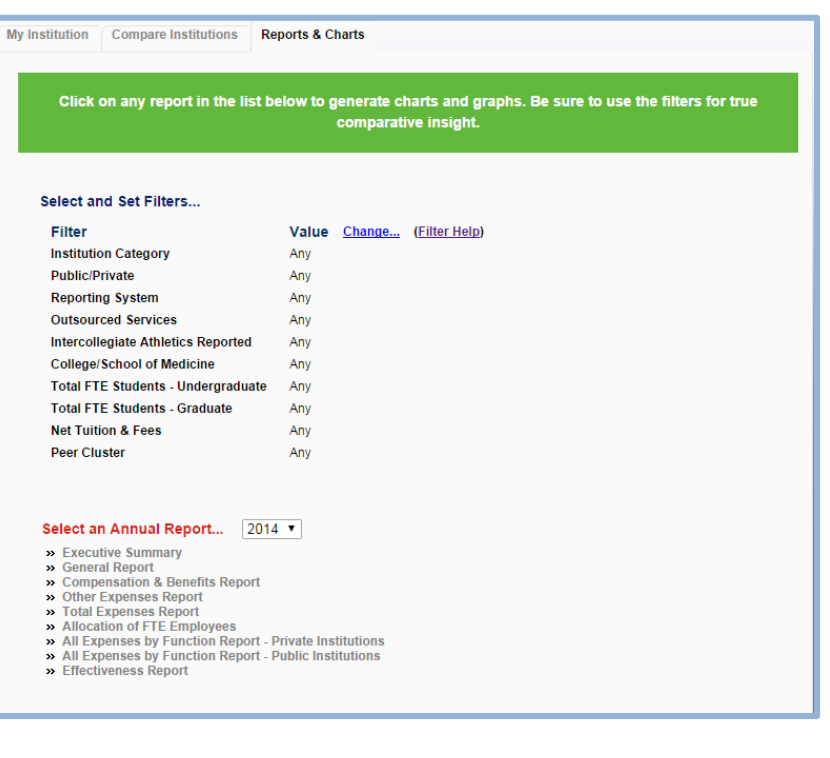

Powered by Cherry Bekaert LLP

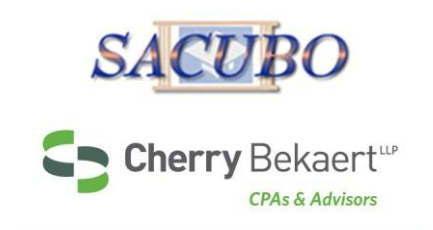

# **Thank you for viewing this Quick Start Guide.**

If you have further questions, please contact the SACUBO Benchmark Study support team at benchmarkingsupport@cbh.com.